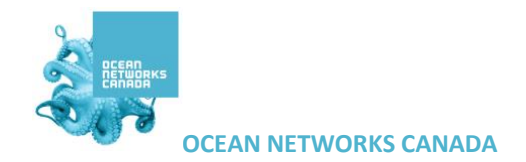

# **SeaTube V3 Help**

Register for an Oceans 2.0 account & get more features: You can view SeaTube without logging in, but you need an account to access and use SeaTube V3.

### **Table of Contents:**

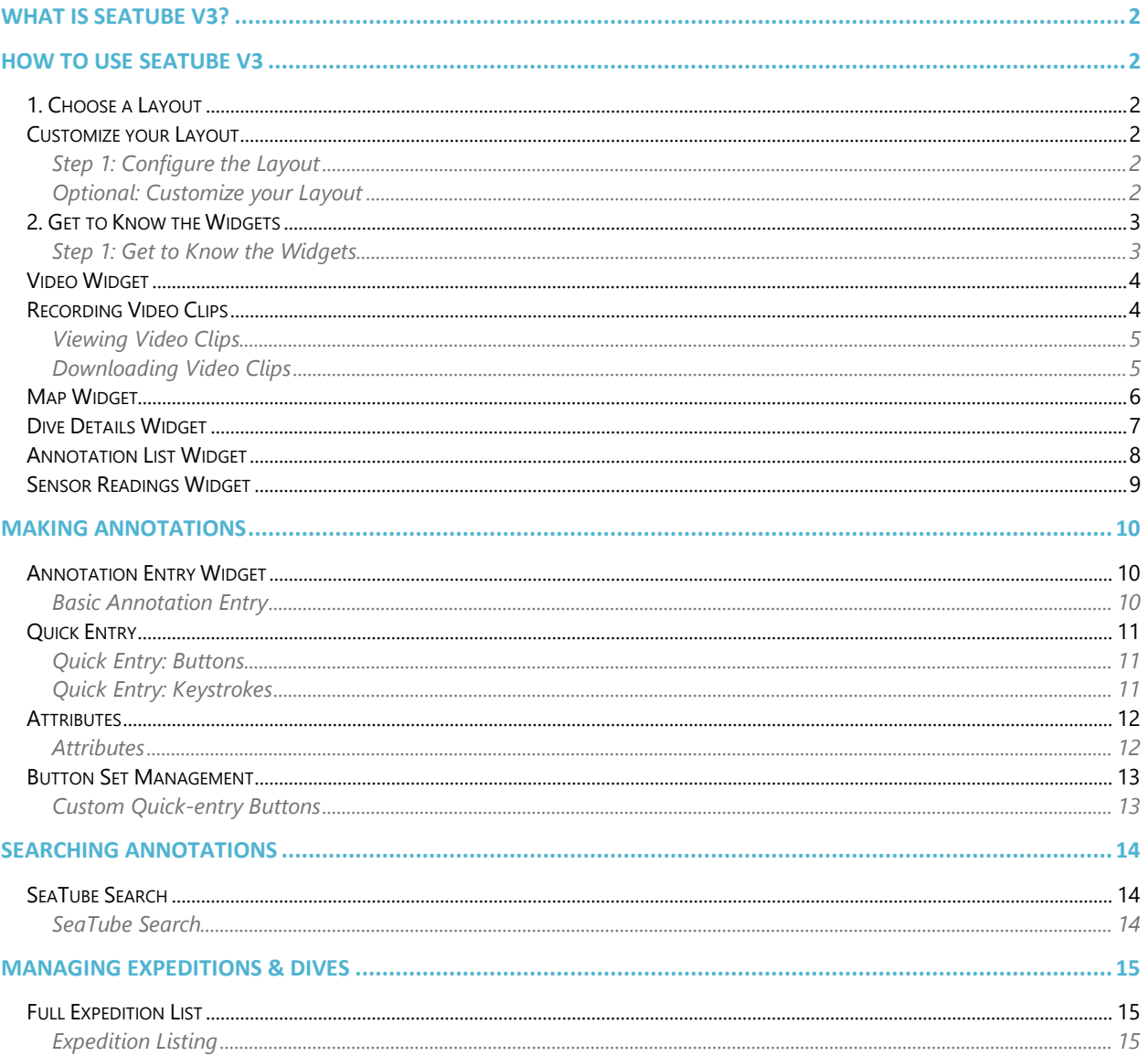

## <span id="page-1-0"></span>**What is Seatube V3?**

SeaTube V3 is our 3rd generation viewer and annotation tool for underwater dive videos. There are currently 3 versions of SeaTube, SeaTube Pro, SeaTube V2 and SeaTube V3. The latest version includes these features:

- Changeable base maps
- Configurable layout
- Configurable ROV sensor display
- Quick annotation entry
- Powerful filtering and search tools
- Annotation taxonomy support + CMECS annotations one should I choose?

If you simply want to view underwater videos, use **[SeaTube Pro](https://data.oceannetworks.ca/SeaTube)** or **[SeaTube V2](https://data.oceannetworks.ca/SeaTubeV2)**. If you are helping annotate dives from the NOAA ship Okeanos Explorer, you should use **[SeaTube V3](https://data.oceannetworks.ca/SeaTubeV3)**, which is accessed from the **[Expedition Management](https://data.oceannetworks.ca/ExpeditionManagement)** page. In the future, ONC will merge all three versions to create a single multi-purpose SeaTube.

## <span id="page-1-5"></span><span id="page-1-3"></span><span id="page-1-1"></span>**How to use SeaTube V3**

<span id="page-1-4"></span><span id="page-1-2"></span>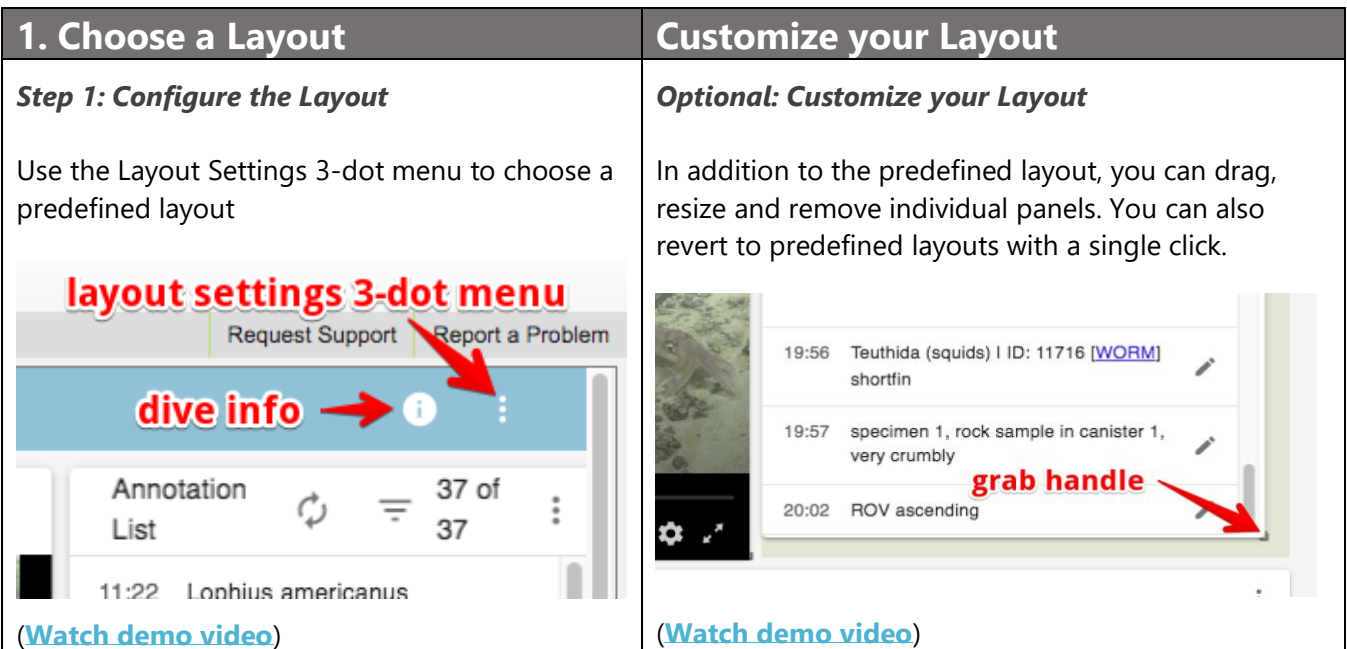

### <span id="page-2-0"></span>**2. Get to Know the Widgets**

#### <span id="page-2-1"></span>*Step 1: Get to Know the Widgets*

A number of different widgets and panels are available within SeaTube:

- **Video***:* Video display and control window.
- **Map***:* shows the location where the video was recorded. For ROV dives, vehicle's track and annotation locations are also shown.
- **Dive Details***:* ROV dive location, expedition, dates & times, goals.
- **Annotation List***:* List of annotations already created for the current video*.*
- **Annotation Entry**: Tools for creating new video annotations.
- **Sensor Readings**: Environmental measurements recorded by sensors on the ROV or nearby the camera during the video.

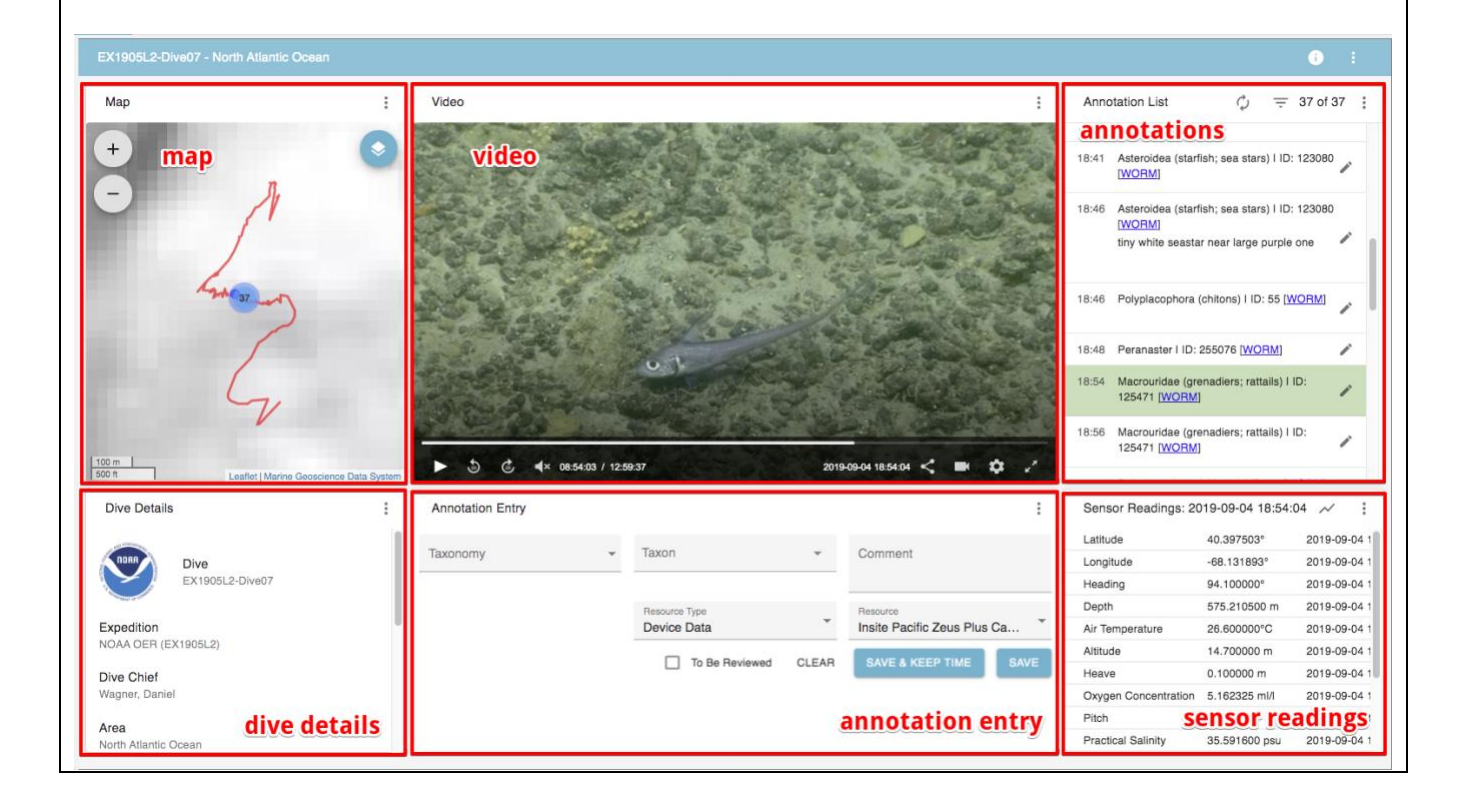

### <span id="page-3-0"></span>**Video Widget**

The video widget lets you:

- play and pause
- control audio volume and mute
- watch video at half speed, normal speed, 1.5x speed and 2x speed
- skip forward and backward 30 seconds in the video
- see the video date and time
- save video clips in your personal library
- take snapshots
- choose video quality
- share a link to the video via Facebook, Twitter or URL
- expand to full screen

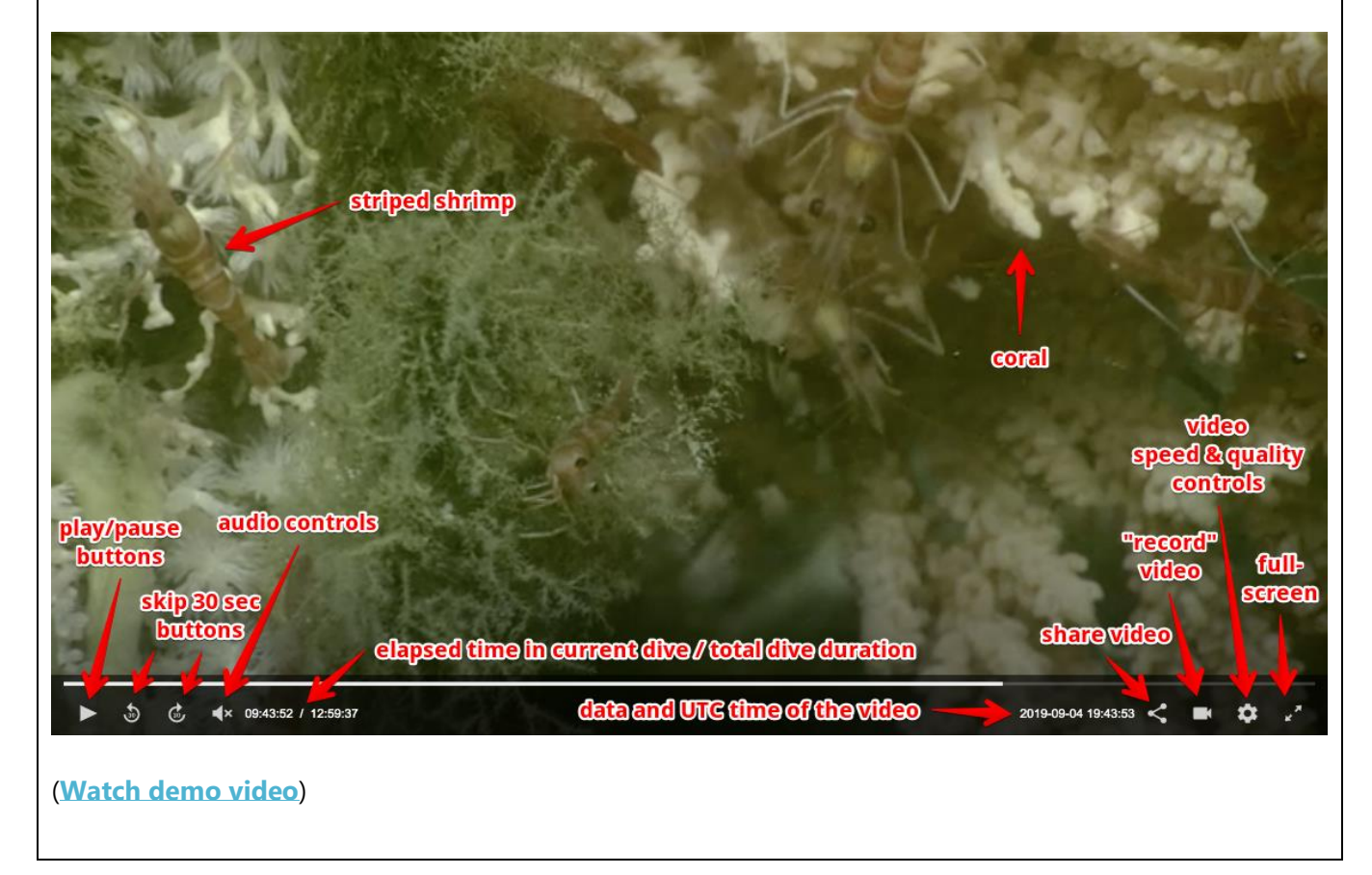

### <span id="page-3-1"></span>**Recording Video Clips**

OCEAN NETWORKS CANADA 4

You can save video segments to your personal playlist. Use the camera icon to start and stop recording for your segment. When you stop recording, you will be asked to add your video to a new or existing playlist. (**[Watch demo video](https://wiki.oceannetworks.ca/download/attachments/72548771/record_clip.mp4?version=1&modificationDate=1573066253000&api=v2)**).

After recording your video clip segments, you can view them from the Playlist Management screen:

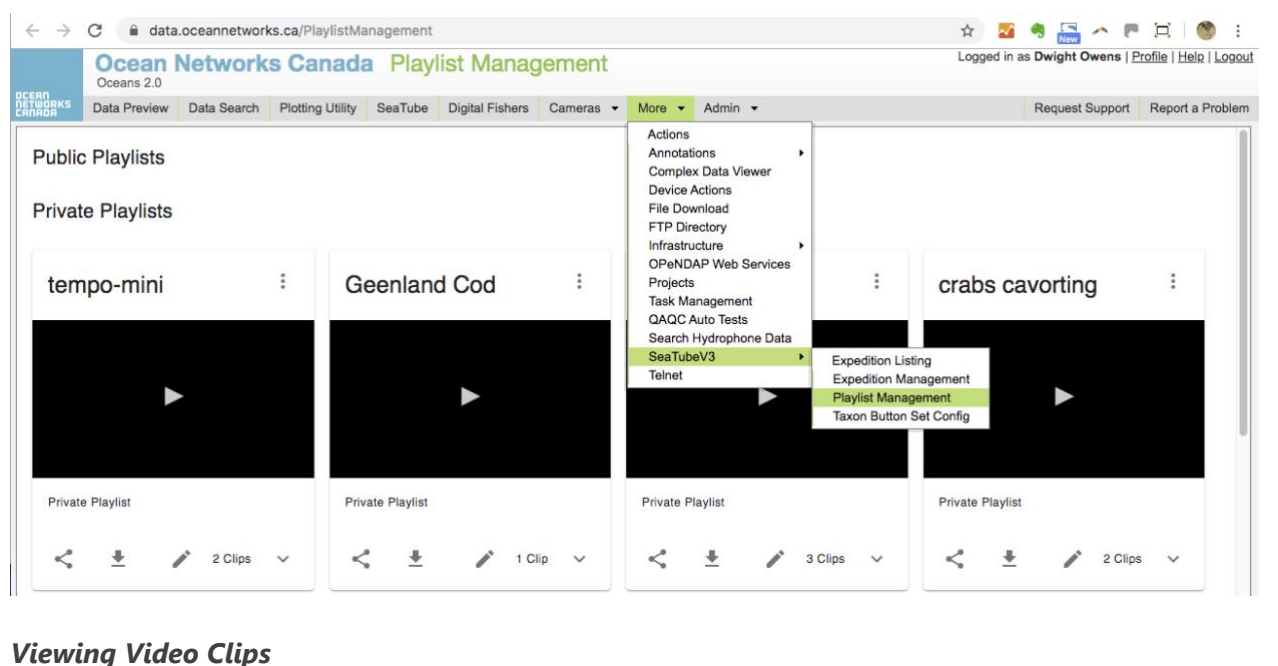

<span id="page-4-0"></span>You can view, describe and share recorded clips on your personal playlist via the Playlist Management screen. (**[Watch demo video](https://wiki.oceannetworks.ca/download/attachments/72548771/playlist_management_demo.mp4?version=2&modificationDate=1574878522000&api=v2)**)

### <span id="page-4-1"></span>*Downloading Video Clips*

You can also download your playlists as video clips! (**[Watch demo video](https://wiki.oceannetworks.ca/download/attachments/72548771/playlist_download_demo.mp4?version=1&modificationDate=1574878752000&api=v2)**)

### <span id="page-5-0"></span>**Map Widget**

When you open a dive in SeaTube V3, a map is displayed. This zoomable map shows seafloor bathymetry along with the track along which the Remotely Operated Vehicle (ROV) followed during the dive. Clicking a dot on the track line takes you to that point in the video.

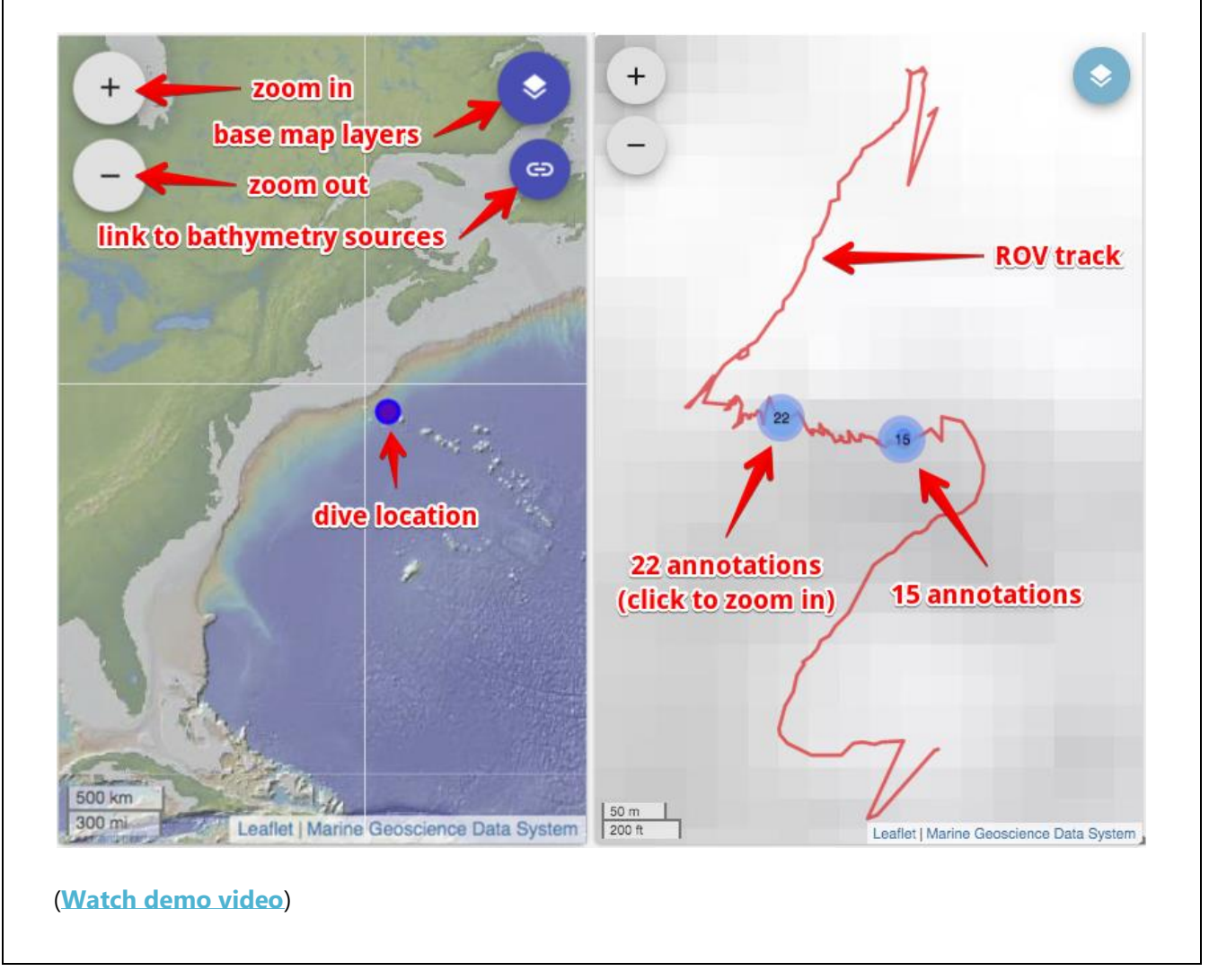

### <span id="page-6-0"></span>**Dive Details Widget**

Here you can find information about the currently selected expedition and Remotely Operated Vehicle (ROV) dive. The Oceans 2.0 video archives hold video recordings from numerous expeditions and dives by many different ROVs.

**Dive Details** 

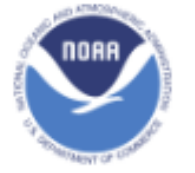

**Dive** EX1905L2-Dive07

Expedition NOAA OER (EX1905L2)

**Dive Chief** Wagner, Daniel

Area North Atlantic Ocean

**Start Date** 2019-Sep-04 10:00:00

**End Date** 2019-Sep-04 23:00:00

### Dive Plan

This site was located within the canyons unit of the Northeast Canyons and Seamounts Marine National Monument. Previous dives within Oceanographer Canyon documented dense deep sea coral communities, and the dive location was predicted to be highly suitable for coral habitat. The purpose of the dive was to explore benthic communities at 500-400 m within an previously unexplored portion of the canyon.

 $\ddot{\ddot{i}}$ 

### <span id="page-7-0"></span>**Annotation List Widget**

This widget lets you browse and filter annotations on the video. Use filtering to show only the annotations containing a certain word or created by a certain individual. You can also filter by additional options such as date, depth, temperature range, oxygen levels, etc.

After you choose filtering options, don't forget to click Apply Filters. You can remove filtering by clicking Clear Filter.

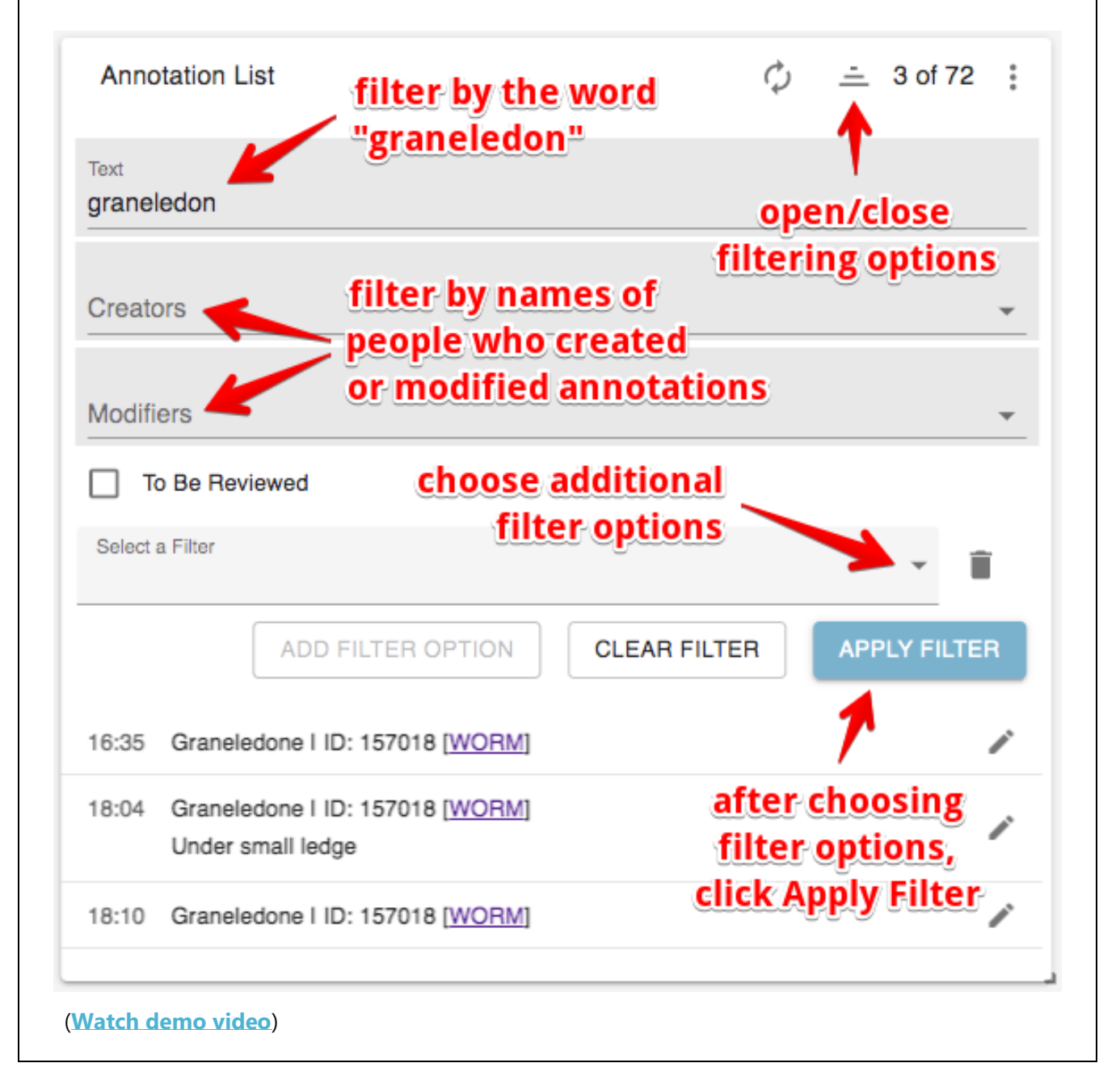

### <span id="page-8-0"></span>**Sensor Readings Widget**

You can view readings from instruments attached to the Remotely Operated Vehicle during a dive. When first displayed, they are shown in numerical form, updated for each annotation. You can switch to graphical display sensor readings over time.

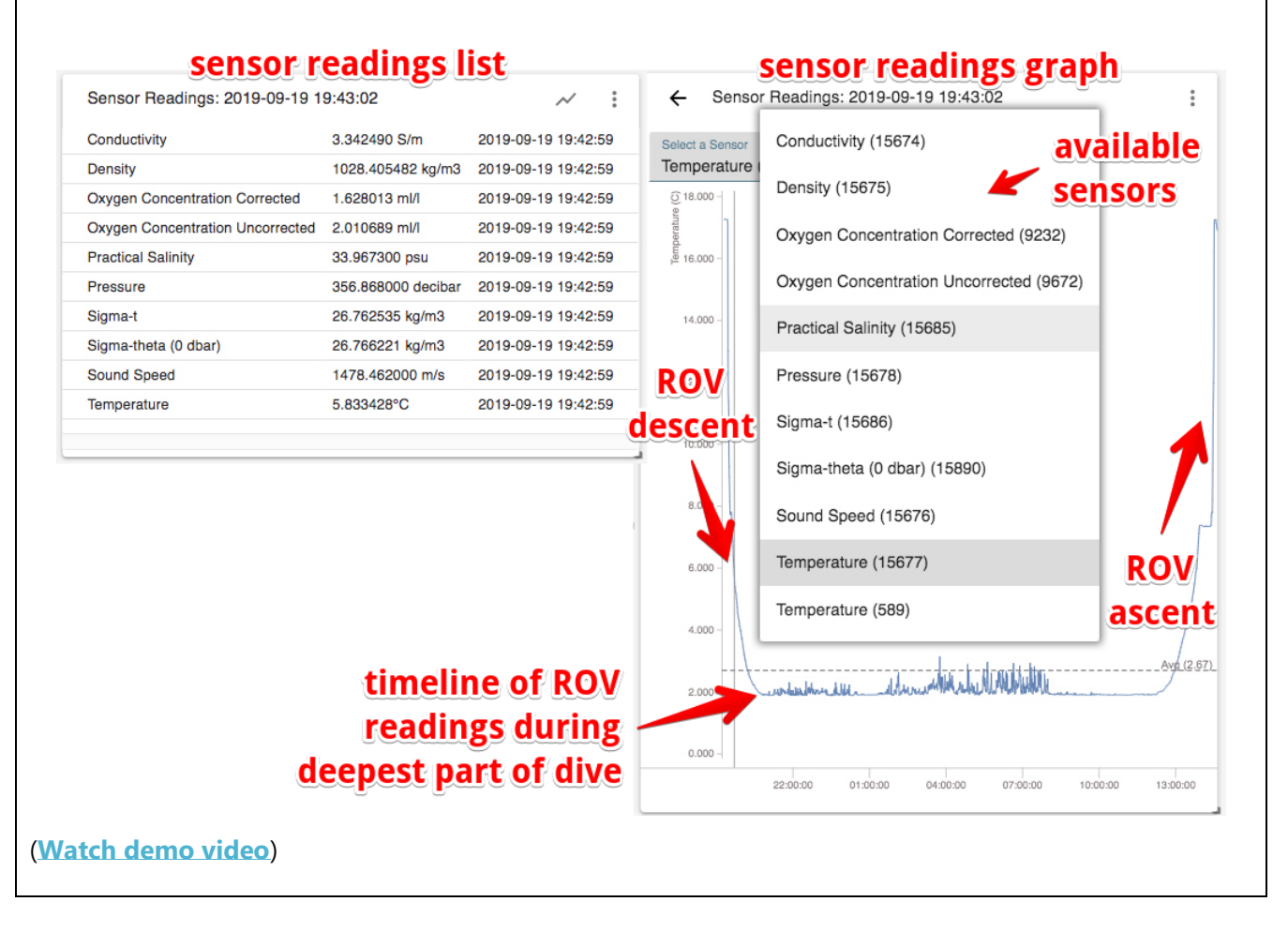

# <span id="page-9-0"></span>**Making Annotations**

<span id="page-9-2"></span><span id="page-9-1"></span>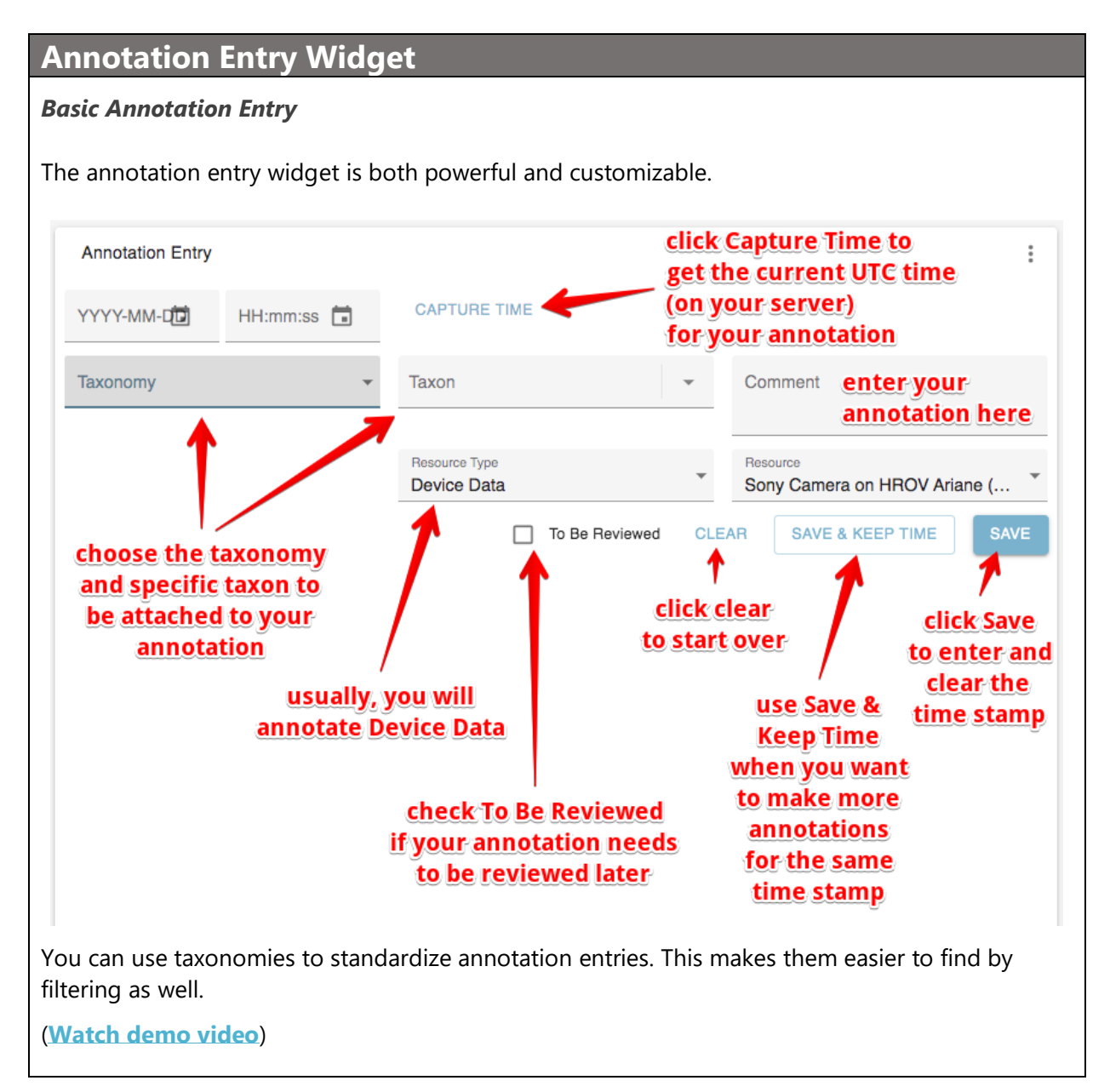

## <span id="page-10-0"></span>**Quick Entry**

#### <span id="page-10-1"></span>*Quick Entry: Buttons*

You can use button presets to enter annotations quickly—at a single click.

<span id="page-10-2"></span>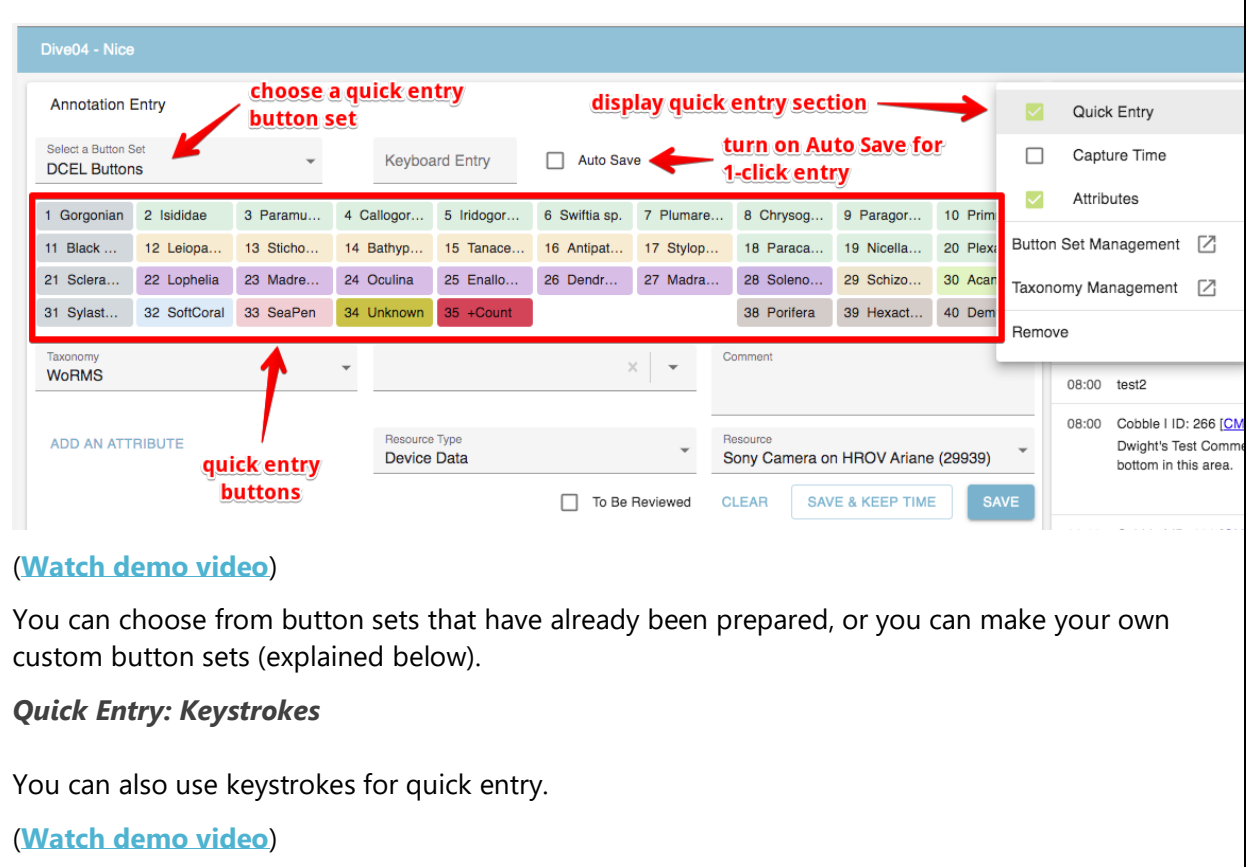

### <span id="page-11-0"></span>**Attributes**

### <span id="page-11-1"></span>*Attributes*

*In addition to taxonomies and taxons, you can add attributes, such as count, material or morphotype to your annotations.*

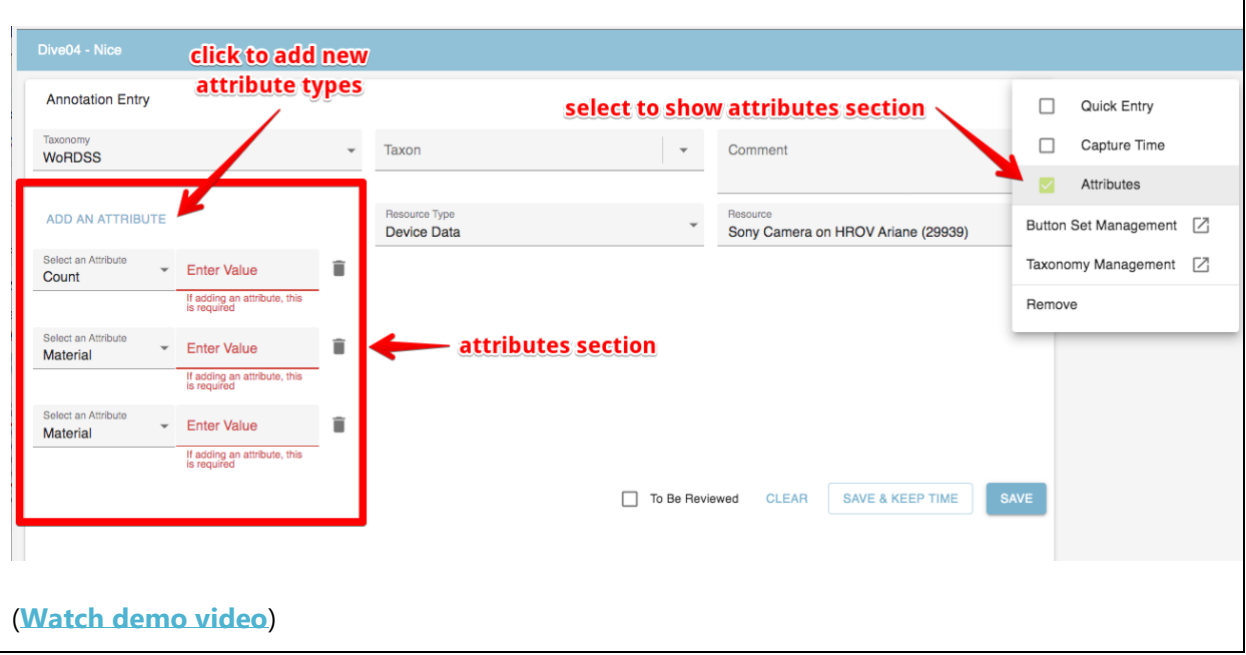

### <span id="page-12-0"></span>**Button Set Management**

#### <span id="page-12-1"></span>*Custom Quick-entry Buttons*

You can create your own custom button sets using the **[Taxon Button Set Configuration](https://data.oceannetworks.ca/TaxonButtonSetConfig)** screen.

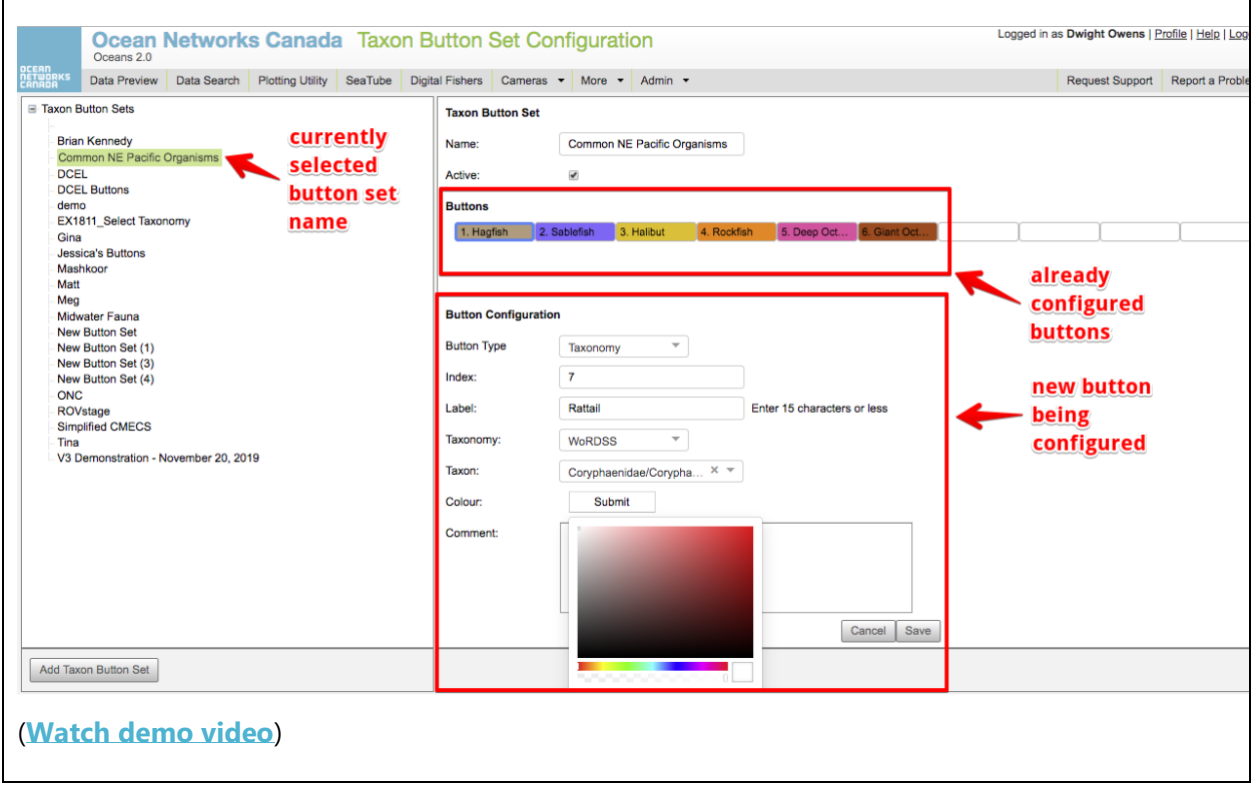

## <span id="page-13-0"></span>**Searching Annotations**

#### <span id="page-13-2"></span><span id="page-13-1"></span>**SeaTube Search** *SeaTube Search* You can search through all video annotations to find video segments of interest. SeaTube Search allows you to scope your search by expedition(s), dive(s) and many other filter parameters.  $\leftarrow$   $\rightarrow$  C a data.oceannetworks.ca/ExpeditionManagement Q ☆ <mark>MA</mark> \$ May ^ ( ロ | ペ)  $\times$  SeaTube Search filter by expedition preview annotations before exporting them Search Results Expedition st USA Deep-Sea (EX1907) Text Comment Date Dive choose specific dives E1907\_DIV 2019-11-18T15:10:26.000Z Candidella imbricata (shingled tree coral) I ID: 125406 [WORM] Lophelia pertusa (spider hazards; white stony coral) I ID: 135161 2019-11-18T16:08:33.000Z E1907\_DIV EX1907\_DIVE12 3 EX1907\_DIVE09 3 **E1907 DIVE11** [WORM] standing dead Alcyonacea (gorgonians; gorgonians, sea fans, and sea feathers; earch for specific keywords 2019-11-18T17:17:55.000Z horny corals; soft corals) I ID: 1365 [WORM] 10 cm wide 15-20 E1907\_DIV Text cm tall coral filter by people who 2019-11-18T19:54:17.000Z Antipatharia (black corals; thorny corals) I ID: 22549 [WORM] E1907\_DIV Creators created annotations e Farrington & 2019-11-18T20:23:59.000Z bamboo coral E1907\_DIV filter by people who modified annotations add annotated segments  $1-5$  of  $5$  $\langle 1 \rangle$ Modifiers to a video playlist □ To Be Reviewed ADD TO EXISTING PLAYLIST CREATE NEW PLAYLIST EXPORT AS CSV elect a Filte Depth (m)  $\leq$ î 1000 Include Special Characters <",>'& export video stillframes along ADD FILTER OPTION **CLEAR FILTER** Include Video Snapshots with the annotations shots Per Annotation Time Between Snapshots **SEARCH** choose many additional filter options (**[Watch demo video](https://wiki.oceannetworks.ca/download/attachments/72548771/SearchSeatubeDemo.mp4?version=1&modificationDate=1576613682000&api=v2)**)

## <span id="page-14-0"></span>**Managing Expeditions & Dives**

### <span id="page-14-1"></span>**Full Expedition List**

#### <span id="page-14-2"></span>*Expedition Listing*

This **[Expedition Listing](https://data.oceannetworks.ca/Cruises)** page shows all expeditions catalogued within Oceans 2.0 since 2006. Not all expeditions had ROV dives with video recordings.

- Click a column header to sort the list by that column in ascending order; click it a second time to sort in descending order.
- Click the Expedition ID for details about it; this takes you to its Expedition Maintenance page.
- Click View Dives for an expedition to open its Dive Listing page, where you can see a list of all catalogued dives from that expedition.

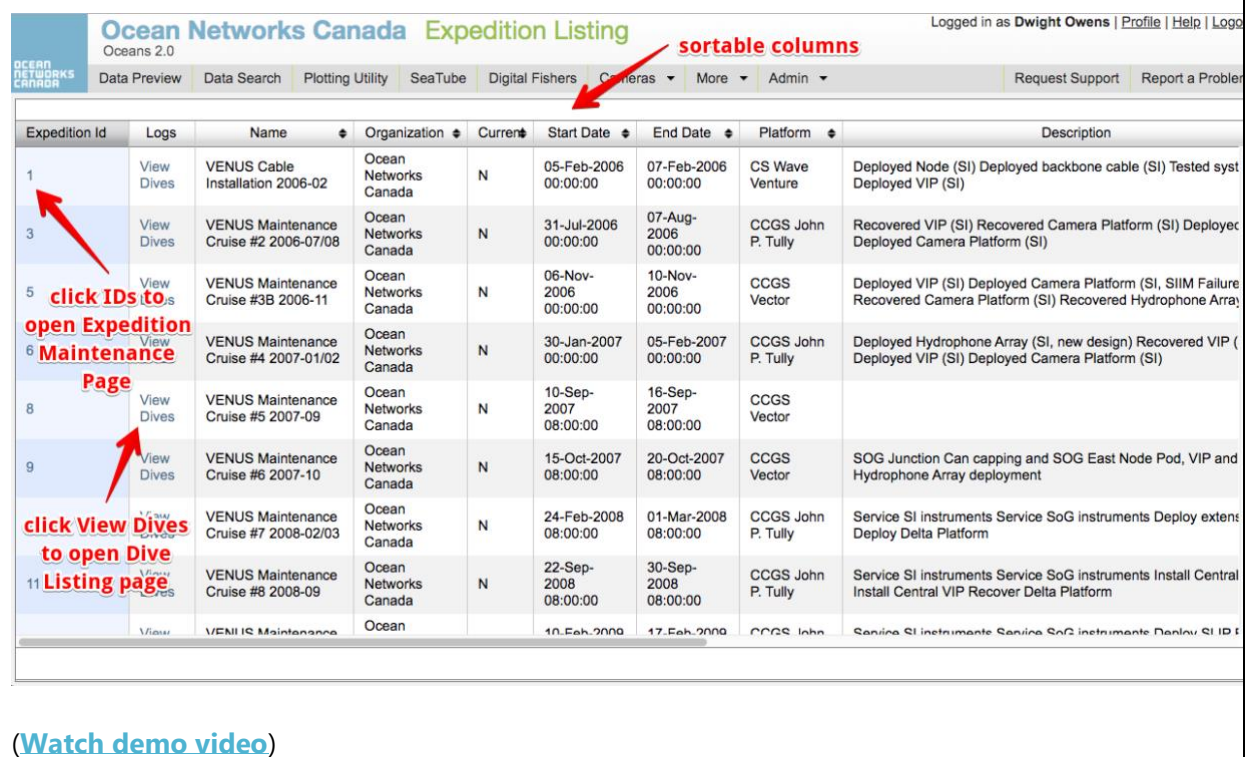